Connector Credential Store Guide Oracle Banking Digital Experience Patchset Release 22.2.2.0.0

Part No. F72987-01

December 2023

# ORACLE

Connector Credential Store Guide December 2023

Oracle Financial Services Software Limited Oracle Park Off Western Express Highway Goregaon (East) Mumbai, Maharashtra 400 063 India Worldwide Inquiries: Phone: +91 22 6718 3000 Fax:+91 22 6718 3001

www.oracle.com/financialservices/

Copyright © 2006, 2023, Oracle and/or its affiliates. All rights reserved.

Oracle and Java are registered trademarks of Oracle and/or its affiliates. Other names may be trademarks of their respective owners.

U.S. GOVERNMENT END USERS: Oracle programs, including any operating system, integrated software, any programs installed on the hardware, and/or documentation, delivered to U.S. Government end users are "commercial computer software" pursuant to the applicable Federal Acquisition Regulation and agency-specific supplemental regulations. As such, use, duplication, disclosure, modification, and adaptation of the programs, including any operating system, integrated software, any programs installed on the hardware, and/or documentation, shall be subject to license terms and license restrictions applicable to the programs. No other rights are granted to the U.S. Government.

This software or hardware is developed for general use in a variety of information management applications. It is not developed or intended for use in any inherently dangerous applications, including applications that may create a risk of personal injury. If you use this software or hardware in dangerous applications, then you shall be responsible to take all appropriate failsafe, backup, redundancy, and other measures to ensure its safe use. Oracle Corporation and its affiliates disclaim any liability for any damages caused by use of this software or hardware in dangerous applications.

This software and related documentation are provided under a license agreement containing restrictions on use and disclosure and are protected by intellectual property laws. Except as expressly permitted in your license agreement or allowed by law, you may not use, copy, reproduce, translate, broadcast, modify, license, transmit, distribute, exhibit, perform, publish or display any part, in any form, or by any means. Reverse engineering, disassembly, or decompilation of this software, unless required by law for interoperability, is prohibited.

The information contained herein is subject to change without notice and is not warranted to be error-free. If you find any errors, please report them to us in writing.

This software or hardware and documentation may provide access to or information on content, products and services from third parties. Oracle Corporation and its affiliates are not responsible for and expressly disclaim all warranties of any kind with respect to third-party content, products, and services. Oracle Corporation and its affiliates will not be responsible for any loss, costs, or damages incurred due to your access to or use of third-party content, products, or services.

# **Table of Contents**

| 1. P | Preface                            | 1–1 |
|------|------------------------------------|-----|
| 1.1  | Intended Audience                  | 1–1 |
| 1.2  | Documentation Accessibility        | 1–1 |
| 1.3  | Access to Oracle Support           | 1–1 |
| 1.4  | Structure                          | 1–1 |
| 1.5  | Related Information Sources        | 1–1 |
| 2. S | Steps to Create Credential Mapping | 2–1 |

# 1. Preface

## 1.1 Intended Audience

This document is intended for the following audience:

- Customers
- Partners

## 1.2 **Documentation Accessibility**

For information about Oracle's commitment to accessibility, visit the Oracle Accessibility Program website at <a href="http://www.oracle.com/pls/topic/lookup?ctx=acc&id=docacc">http://www.oracle.com/pls/topic/lookup?ctx=acc&id=docacc</a>.

## 1.3 Access to Oracle Support

Oracle customers have access to electronic support through My Oracle Support. For information, visit

http://www.oracle.com/pls/topic/lookup?ctx=acc&id=info or visit

http://www.oracle.com/pls/topic/lookup?ctx=acc&id=trs\_if you are hearing impaired.

### 1.4 Structure

This manual is organized into the following categories:

Preface gives information on the intended audience. It also describes the overall structure of the User Manual.

The subsequent chapters describes following details:

- Introduction
- Preferences & Database
- Configuration / Installation.

### 1.5 Related Information Sources

For more information on Oracle Banking Digital Experience Patchset Release 22.2.2.0.0, refer to the following documents:

Oracle Banking Digital Experience Installation Manuals

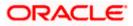

# 2. Steps to Create Credential Mapping

In WebLogic, go to Deployments, and click on com.ofss.digx.connector

| Home Log Out Preferences 🔤 Record Help     Welcome, weblogic     Connected to: obdx_dor Home >Summary of Deployments                                                                                                    |                                                                       |                                                                          |        |  |  |  |  |                            |                                                |                                                                                    |                                                                           |                                                                                                    |               |                                                   |
|----------------------------------------------------------------------------------------------------|-----------------------------------------------------------------------|--------------------------------------------------------------------------|--------|--|--|--|--|----------------------------|------------------------------------------------|------------------------------------------------------------------------------------|---------------------------------------------------------------------------|----------------------------------------------------------------------------------------------------|---------------|---------------------------------------------------|
| ıma                                                                                                    | ry of Depl                                                            | oyments                                                                  |        |  |  |  |  |                            |                                                |                                                                                    |                                                                           |                                                                                                    |               |                                                   |
| onfiguration Control Monitoring                                                                                                    |                                                                       |                                                                          |        |  |  |  |  |                            |                                                |                                                                                    |                                                                           |                                                                                                    |               |                                                   |
| This page displays the list of Java EE applications and standalone application modules installed to this domain.<br>You can update (redeploy) or delete installed applications and modules from the domain by selecting the checkbox next to the application name and then using the controls on this page.<br>To install a new application or module for deployment to targets in this domain, click <b>Install</b> .<br><b>Customize this table</b> |                                                                       |                                                                          |        |  |  |  |  |                            |                                                |                                                                                    |                                                                           |                                                                                                    |               |                                                   |
| Deployments Install Update Delete Showing 1 to 76 of 76 Previous   Next Name State Health Type Targets Deployment Order                                                                                                    |                                                                       |                                                                          |        |  |  |  |  |                            |                                                |                                                                                    |                                                                           |                                                                                                    |               |                                                   |
|                                                                                                    | Name 🐟                                                                | Dele                                                                     | te     |  |  |  |  | 2                          | State                                          | Health                                                                             | Туре                                                                      | Sł<br>Targets                                                                                          | howing 1 to   | 76 of 76 Previous   N                             |
|                                                                                                    |                                                                       |                                                                          |        |  |  |  |  |                            | <b>State</b><br>Active                         | Health                                                                             | Type<br>Resource Adapter                                                  |                                                                                                    | howing 1 to   |                                                   |
|                                                                                                    | Name 🚕                                                                | s.digx.con                                                               |        |  |  |  |  | A                          |                                                |                                                                                    |                                                                           | Targets                                                                                                | howing 1 to 3 | Deployment Order                                  |
|                                                                                                    | Name 🚕<br><mark>@</mark> com.ofs                                      | s.digx.con<br>-access                                                    |        |  |  |  |  | A                          | Active                                         | 🖋 ок                                                                               | Resource Adapter                                                          | Targets obdx_cluster                                                                                   | howing 1 to 1 | Deployment Order                                  |
|                                                                                                    | Name ☆<br><mark>@ com.ofs</mark><br>€ @ digx-                         | -access<br>-account                                                      | nector |  |  |  |  | A<br>A<br>A                | Active<br>Active                               | <ul><li>✓ ок</li><li>✓ ок</li></ul>                                                | Resource Adapter<br>Web Application                                       | Targets obdx_cluster obdx_cluster                                                                      | howing 1 to   | Deployment Order                                  |
|                                                                                                    | Name 🊕<br>orginal com.ofs<br>E 👩 digx-<br>E 👩 digx-                   | s.digx.con<br>-access<br>-account<br>-accounta                           | nector |  |  |  |  | A<br>A<br>A<br>A           | Active<br>Active<br>Active                     | <ul> <li>✓ ок</li> <li>✓ ок</li> <li>✓ ок</li> </ul>                               | Resource Adapter<br>Web Application<br>Web Application                    | Targets       obdx_cluster       obdx_cluster       obdx_cluster                                       | howing 1 to   | <b>Deployment Order</b> 0 100 100                 |
|                                                                                                    | Name<br>com.ofs<br>t a digx-<br>t a digx-<br>t a digx-                | s.digx.con<br>-access<br>-account<br>-accounta<br>-accounta              | nector |  |  |  |  | A<br>A<br>A<br>A<br>A      | Active<br>Active<br>Active<br>Active           | <ul> <li>✓ ок</li> <li>✓ ок</li> <li>✓ ок</li> <li>✓ ок</li> </ul>                 | Resource Adapter<br>Web Application<br>Web Application<br>Web Application | Targets       obdx_cluster       obdx_cluster       obdx_cluster       obdx_cluster                    | howing 1 to   | Deployment Order<br>0<br>100<br>100               |
|                                                                                                    | Name &<br>Com.ofs<br>D a digx-<br>D a digx-<br>D a digx-<br>D a digx- | s.digx.con<br>-access<br>-account<br>-accountre<br>-accountre<br>-alerts | nector |  |  |  |  | A<br>A<br>A<br>A<br>A<br>A | Active<br>Active<br>Active<br>Active<br>Active | <ul> <li>ОК</li> <li>ОК</li> <li>ОК</li> <li>ОК</li> <li>ОК</li> <li>ОК</li> </ul> | Resource Adapter<br>Web Application<br>Web Application<br>Web Application | Targets       obdx_cluster       obdx_cluster       obdx_cluster       obdx_cluster       obdx_cluster | howing 1 to 1 | Deployment Order<br>0<br>100<br>100<br>100<br>100 |

### Fig.1 Deployed rar com.ofss.digx.app.connector,

Click Security->Outbound Credential Mapping. This will display Outbound Credential Mappings table.

| Overview Configuration Security      | Control Testing Monitoring                |                                                                                                    |
|--------------------------------------|-------------------------------------------|----------------------------------------------------------------------------------------------------|
| Roles Policies Outbound Crede        | Intial Mappings Inbound Principal Happing | ps Principals                                                                                                    |
| default outbound credential mappings |                                           | ts in the Enterprise Information System (EIS) to which you want to connect using a resource adapter. You can us<br>irce adapter, or specify particular outbound credential mappings for individual connection pools. This page |
| New Celete                           |                                           | Showing 0 to 0 of 0 Previous   Ne                                                                                                    |
| and a second                         |                                           |                                                                                                    |
| WLS User Av                          | EIS User                                  | Outbound Connection Pool                                                                                                    |
| WLS User As                          | 7495752                                   | Outbound Connection Pool There are no items to display                                                                                                    |

#### Fig.2 Shows setting for com.ofss.digx.connector.rar

 Click on New to add new credentials. This will display screen to create new security credential map entry. Also it shows Outbound Connection pool table. This table has Outbound Connection pool entry for each connection instance in weblogic-ra.xml in Resource Adapter along with default connection pool.

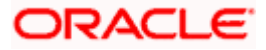

| reate a New Security Credential Happing                                                                                                    |
|----------------------------------------------------------------------------------------------------|
| Back Next Finish Cancel                                                                                                    |
| Outbound Connection Pool                                                                                                    |
| Which Outbound Connection Pool would you like the credential map to be associated with? Selecting Resource Adapter Default will configure the credential mapping for all Outbound Connection Pools in this resource adapter. Each Outbound Connection Pool can then configure themelves to override these credentials. |
| © Customize this table                                                                                                    |
| Create a New Security Credential Hap Entry for:                                                                                                    |
| Showing 11 to 17 of 17 Previous   Next                                                                                                    |
| Outbound Connection Pool A                                                                                                    |
| a/DGKConnector/ESCHAIT                                                                                                    |
| a/DGKConnector08CFPM                                                                                                    |
| a/DGKCometar08LM                                                                                                    |
| a/DiG/Cometar0850F                                                                                                    |
| a/DIG/Comector/087F94                                                                                                    |
| n/DIGXConnector08/AM                                                                                                    |
| Resource Adapter Default                                                                                                    |
| Showing 11 to 17 of 17 Previous   Next                                                                                                    |
| Back Next Finish Cancel                                                                                                    |

Fig.3 Shows Outbound Connection pool table. Fig 3.1 shows corresponding weblogic-ra.xml file

• Select Outbound connection pool to associate the credential map. And click Next. This will show screen to select weblogic server user.

| ninistration Console 12c                                                                                                    |                                                                                  |                                                                                                    | Ģ                        |
|----------------------------------------------------------------------------------------------------|----------------------------------------------------------------------------------|----------------------------------------------------------------------------------------------------|--------------------------|
| 🔒 Home Log Out Preferences 🔤 Record Help                                                                                                    | Q                                                                                | Welcome, weblogic                                                                                                    | Connected to: obdx_xac   |
| Home >Summary of Deployments >com.ofss.digx.connector.rar >Roles                                                                                                    |                                                                                  |                                                                                                    |                          |
| Create a New Security Credential Mapping                                                                                                    |                                                                                  |                                                                                                    |                          |
| Back Next Finish Cancel                                                                                                    |                                                                                  |                                                                                                    |                          |
| WebLogic Server User                                                                                                    |                                                                                  |                                                                                                    |                          |
| Select the WebLogic Server User that you would like to map an EIS user to,<br>when the resource adapter is first started. Selecting Default User' will conf<br>mapping specifically for them. Selecting Duer for unautenticated user' will<br>must type in the WebLogic Server user that you are configuring. This user m | gure the user that will be used as the<br>configure the user that will be used f | default for any authenticated WebLogic Server user that do<br>or an unauthenticated WebLogic Server user. If you select 'C | es not have a credential |
| User for creating initial connections                                                                                                    |                                                                                  |                                                                                                    |                          |
| 🖲 Default User                                                                                                    |                                                                                  |                                                                                                    |                          |
| Unauthenticated WLS User                                                                                                    |                                                                                  |                                                                                                    |                          |
| Configured User Name                                                                                                    |                                                                                  |                                                                                                    |                          |
| WebLogic Server User Name:                                                                                                    |                                                                                  |                                                                                                    |                          |
| Back Next Finish Cancel                                                                                                    |                                                                                  |                                                                                                    |                          |

#### Fig 4.Weblogic server user screen

- Select Default User. Selecting 'Default User' as WebLogic Server user will configure the user that will be used as the default for any authenticated WebLogic Server user that does not have a credential mapping specifically for them.
- And click Next. Screen to configure username and password will appear. Enter username and password.

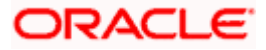

| ministration Console 12c                                        |                                     | Q                                         |
|-----------------------------------------------------------------|-------------------------------------|-------------------------------------------|
| 🙆 Home Log Out Preferences 🖂 Record Help                        | Q                                   | Welcome, weblogic Connected to: obdx_xacm |
| Home >Summary of Deployments >com.ofss.digx.connector.rar >Role | 5                                   |                                           |
| Create a New Security Credential Mapping                        |                                     |                                           |
| Back Next Finish Cancel                                         |                                     |                                           |
| EIS User Name and Password                                      |                                     |                                           |
| Configure the EIS User Name and Password that you would like    | to map the WebLogic Server User to: |                                           |
| * Indicates required fields                                     |                                     |                                           |
| Enter the EIS User Name:                                        |                                     |                                           |
| * EIS User Name::                                               | MERCHANT                            |                                           |
| Enter the EIS Password:                                         |                                     |                                           |
| * EIS Password::                                                | •••••                               |                                           |
| * Confirm Password::                                            |                                     |                                           |
| Back Next Finish Cancel                                         |                                     |                                           |

### Fig 5.User name and password configuration

• Click Finish. The new security credential map entry will be created.

| ministration Console 12c                                                                                                    |                                          |                                          |  |  |  |  |  |  |
|----------------------------------------------------------------------------------------------------|------------------------------------------|------------------------------------------|--|--|--|--|--|--|
| 🏦 Home Log Out Preferences 🔤 Record Help                                                                                                    | Q                                        | Welcome, weblogic Connected to: obdx_xac |  |  |  |  |  |  |
| Home >Summary of Deployments >com.ofss.digx.connector.r                                                                                                    | ar >Roles                                |                                          |  |  |  |  |  |  |
| Messages                                                                                                    |                                          |                                          |  |  |  |  |  |  |
| ✓ The new security credntial map entry for this resource                                                                                                    | ce adapter was successfully created.     |                                          |  |  |  |  |  |  |
| Settings for com.ofss.digx.connector.rar                                                                                                    | Settings for com.ofss.digx.connector.rar |                                          |  |  |  |  |  |  |
| Overview Configuration Security Control T                                                                                                    | esting Monitoring                        |                                          |  |  |  |  |  |  |
| Roles Policies Outbound Credential Mapping                                                                                                    | Inbound Principal Mappings Princ         | ipals                                    |  |  |  |  |  |  |
| Outbound credential mappings let you map WebLogic Server usernames to usernames in the Enterprise Information System (EIS) to which you want to connect using a resource adapter. You can use default outbound credential mappings for all outbound connection pools in the resource adapter, or specify particular outbound credential mappings for individual connection pools. This page contains the table of outbound Credential Mappings |                                          |                                          |  |  |  |  |  |  |
| New Delete Showing 1 to 1 of 1 Previous   Next                                                                                                    |                                          |                                          |  |  |  |  |  |  |
| 🔲 WLS User 🗇                                                                                                    | EIS User                                 | Outbound Connection Pool                 |  |  |  |  |  |  |
| Default                                                                                                    | MERCHANT                                 | ra/DIGXConnectorMERCHANT                 |  |  |  |  |  |  |
| New Delete                                                                                                    |                                          | Showing 1 to 1 of 1 Previous   Next      |  |  |  |  |  |  |

**Fig 6. Credential map entry** with username as MERCHANT associated with ra/DIGXConnectorMERCHANT connection pool.

Below credential entries must be configured in connector. Managed server restart is required after this configuration

- DIGXConnectorAES is mandatory entry, The password value for this must be a 16 digit AES key that must be set
- Remaining entries are optional and depend on the module used.

| Outbound Credential Mappings |                                                  |                                   |                           |  |  |  |  |
|------------------------------|--------------------------------------------------|-----------------------------------|---------------------------|--|--|--|--|
| Ne                           | New Delete Showing 1 to 12 of 12 Previous   Next |                                   |                           |  |  |  |  |
|                              | WLS User 🖚                                       | EIS User                          | Outbound Connection Pool  |  |  |  |  |
|                              | Default                                          | MERCHANT                          | ra/DIGXConnectorMERCHANT  |  |  |  |  |
|                              | Default                                          | AES_KEY                           | ra/DIGXConnectorAES       |  |  |  |  |
|                              | Default                                          | 1°' ++c0jvadn3' * "               | ra/DIGXConnectorLIVEEXP   |  |  |  |  |
|                              | Default                                          | 1J0d-d886-41 *** ' 58-669 Jule6 J | ra/DIGXConnectorNETVERIFY |  |  |  |  |
|                              | Default                                          | OBDX01                            | ra/DIGXConnectorOBVAM     |  |  |  |  |
|                              | Default                                          | OBDX                              | ra/DIGXConnectorOBSCF     |  |  |  |  |
|                              | Default                                          | OBDX02                            | ra/DIGXConnectorOBLM      |  |  |  |  |
|                              | Default                                          | SADHASIVAM1                       | ra/DIGXConnectorOBCFPM    |  |  |  |  |
|                              | Default                                          | OBDX                              | ra/DIGXConnectorOBCM      |  |  |  |  |
|                              | Default                                          | OBDX                              | ra/DIGXConnectorASP       |  |  |  |  |
|                              | Default                                          | OBDX                              | ra/DIGXConnectorINV       |  |  |  |  |
|                              | Default                                          | SADHASIVAM1                       | ra/DIGXConnectorMO_IPM    |  |  |  |  |
| Ne                           | New Delete Showing 1 to 12 of 12 Previous   Next |                                   |                           |  |  |  |  |

Home

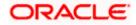